# **Dokumente schützen (Word, Excel, PDF) und in Zip-Dateien umwandeln**

#### **I a) Word**

Klicken Sie zum Setzen des Kennworts in dem zu schützenden Dokument auf Datei – Informationen – Dokument schützen – mit Kennwort verschlüsseln.

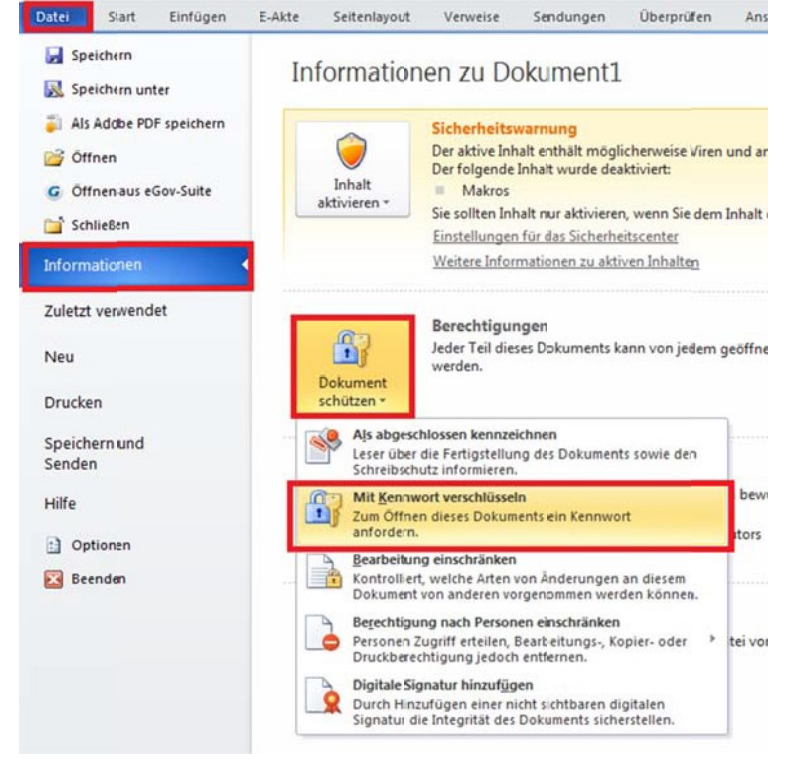

Es erscheint ein neues Dialogfeld, in das das gewünschte Kennwort eingetragen werden kann:<br>Dokument verschüsseln

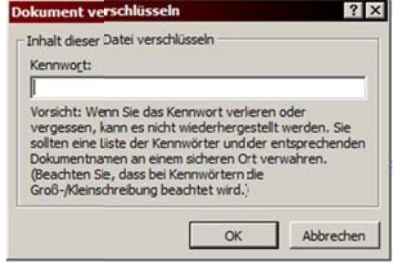

Das Passwort muss zur Bestätigung erneut eingegeben werden:<br>Kennwort bestätigen

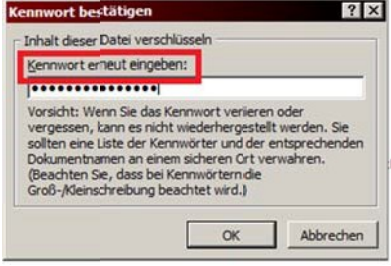

In Zukunft wird ein Dialogfeld beim Öffnen den Benutzer zur Eingabe des Passwortes auffordern:<br>Kennwort

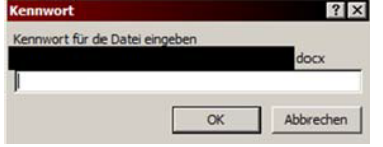

## **I b) Excel**

Klicken Sie zum Setzen des Kennworts in dem zu schützenden Dokument auf Datei – Informationen – Arbeitsmappe schützen – mit Kennwort verschlüsseln.

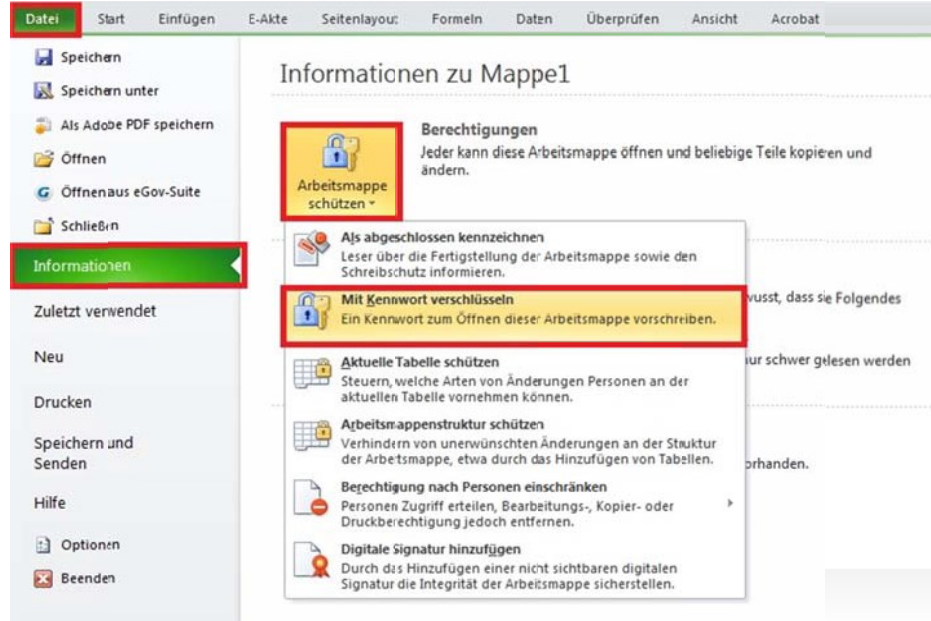

Es erscheint ein neues Dialogfeld, in das das gewünschte Kennwort eingetragen werden kann:<br>Dekument verschlüsseln

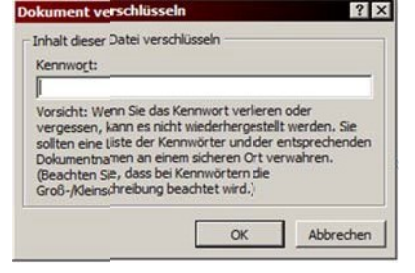

Das Passwort muss zur Bestätigung erneut eingegeben werden:<br>Kennwort bestätigen

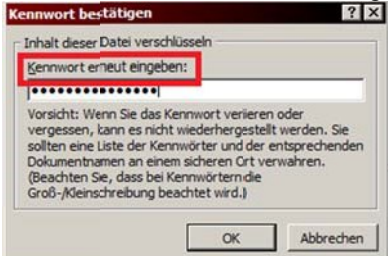

In Zukunft wird ein Dialogfeld beim Öffnen den Benutzer zur Eingabe des Passwortes auffordern:<br>Kennwort

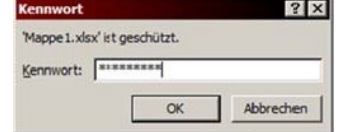

# **I c) PDF**

Zu verschlüsselndes PDF erstellen bzw. öffnen

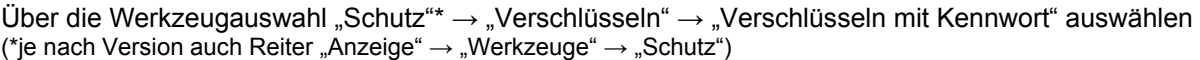

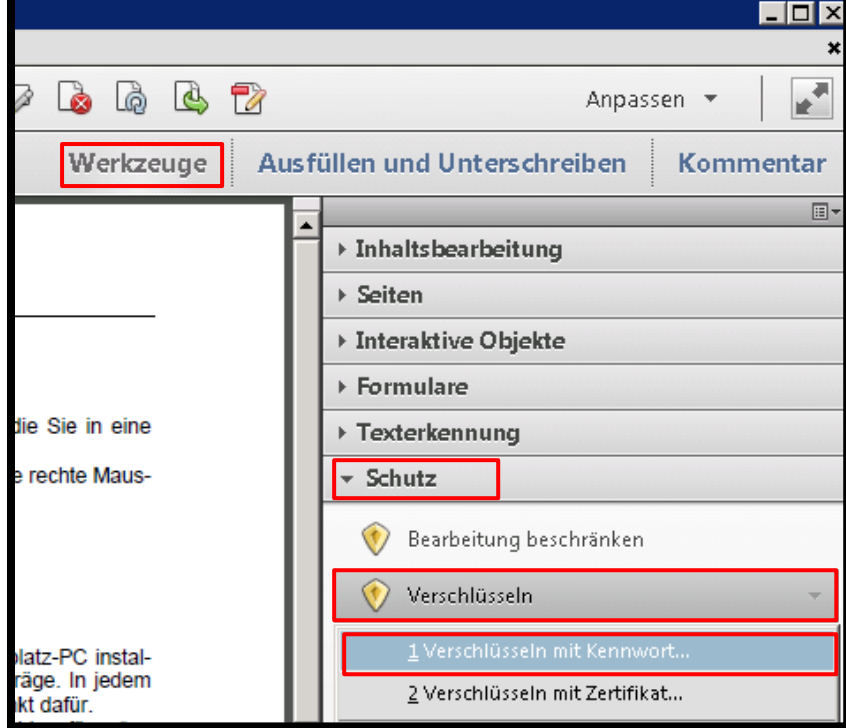

Im sich öffnenden Dialogfenster ein **erstes** Kennwort zum Öffnen des Dokuments vergeben (Tipp: bei Kompatibilität das ältestmögliche anklicken, falls der Empfänger keine aktuelle Acrobat-Version besitzt)

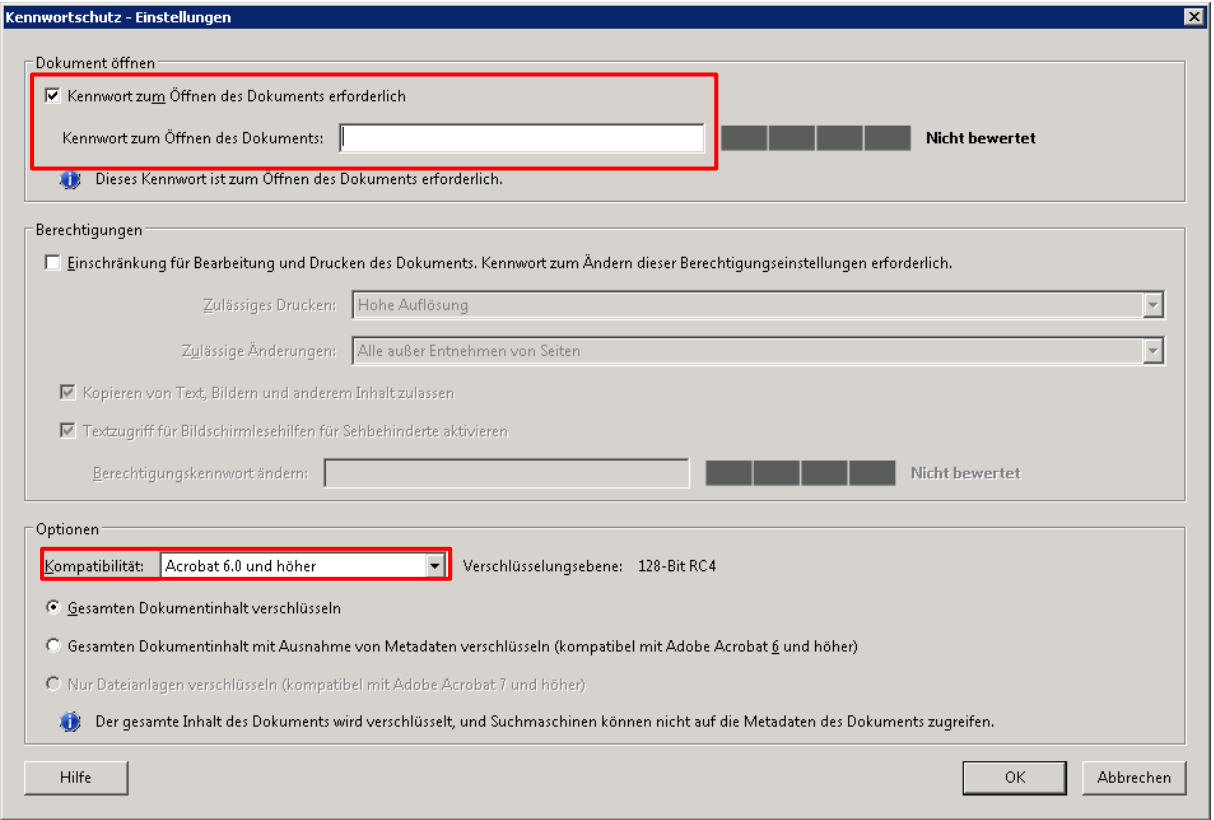

Passworteingabe wiederholen

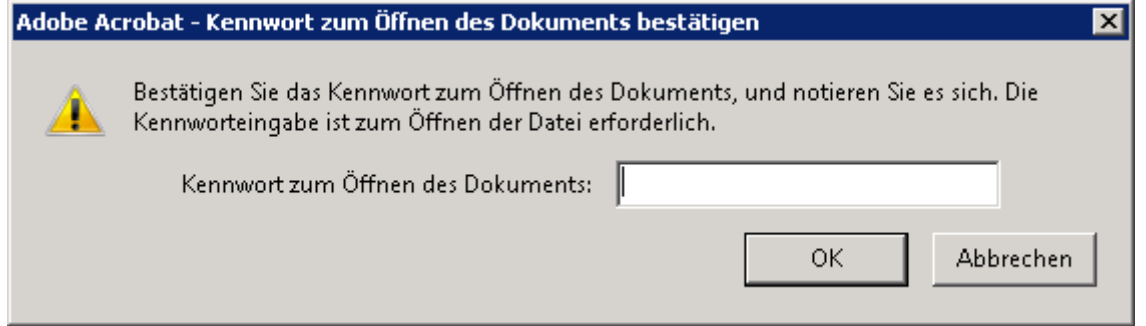

OK klicken, fertig

### **II. Dokument in Zip-Datei umwandeln und mit Passwort schützen**

Klicken Sie mit der rechten Maustaste auf die Datei, die Sie in eine passwortgeschützte ZIP-Datei verpacken möchten

Klicken Sie auf "7-Zip"  $\rightarrow$  "Zu einem Archiv hinzufügen"

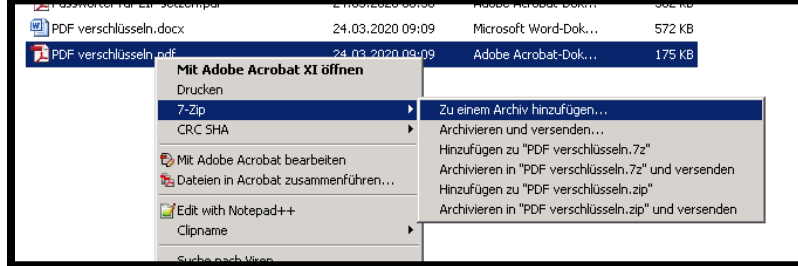

Im sich öffnenden Dialogfenster wechseln Sie das Archivformat in "zip" und vergeben ein zweites Passwort

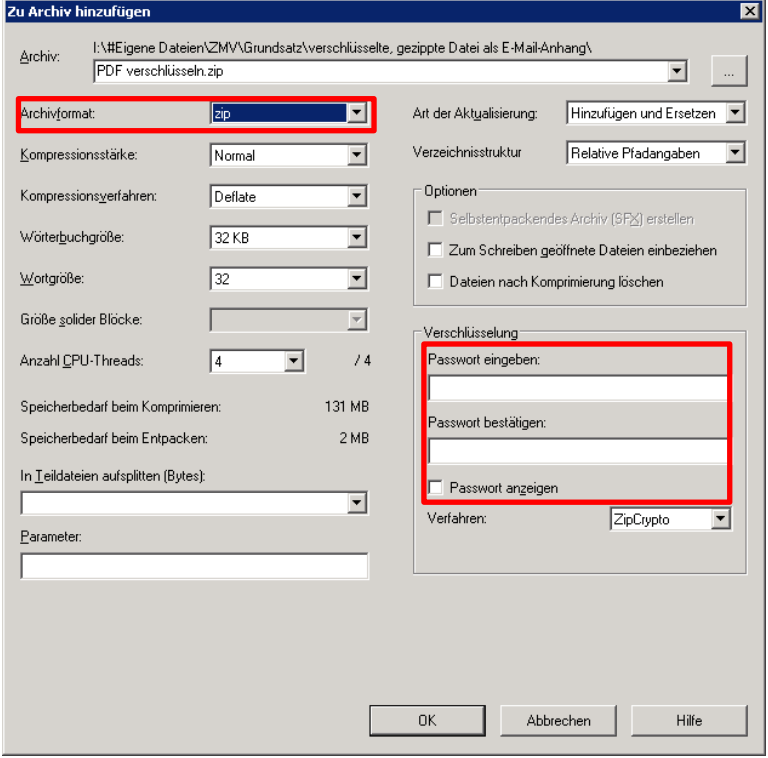

OK klicken, fertig

Hinweis zur Passwortvergabe:

Um ein sicheres Passwort zu vergeben, sollte ein ausreichend langes Passwort (ab 12 Zeichen) verwendet werden. 7-Zip nimmt Groß- und Kleinbuchstaben sowie Zahlen und Sonderzeichen an.

Da die Kennwörter telefonisch übermittelbar sein müssen, führen zu kryptische Passwörter leicht zu Übertragungsfehlern.

Hier würde es sich anbieten, mehrere Wörter aneinanderzureihen, die man auch über das Telefon gut vermitteln kann, aber dennoch voneinander unabhängig sind, mit einem Sonderzeichen am Schluss.

Beispiel: **SonneAutofahrtMaus!**

**Zum Entpacken einer solchen ZIP-Datei** klicken Sie mit der rechten Maustaste auf die zu öffnende Datei, wählen "7-Zip"  $\rightarrow$  "Dateien entpacken"

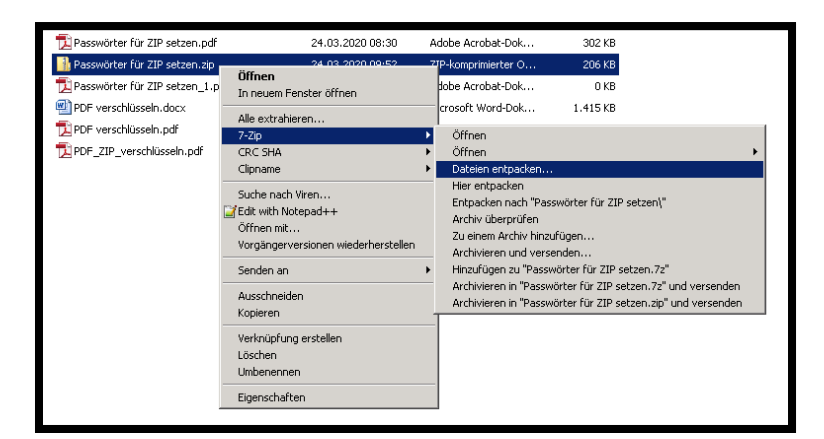

Im sich nun öffnenden Dialogfenster geben Sie das Passwort ein

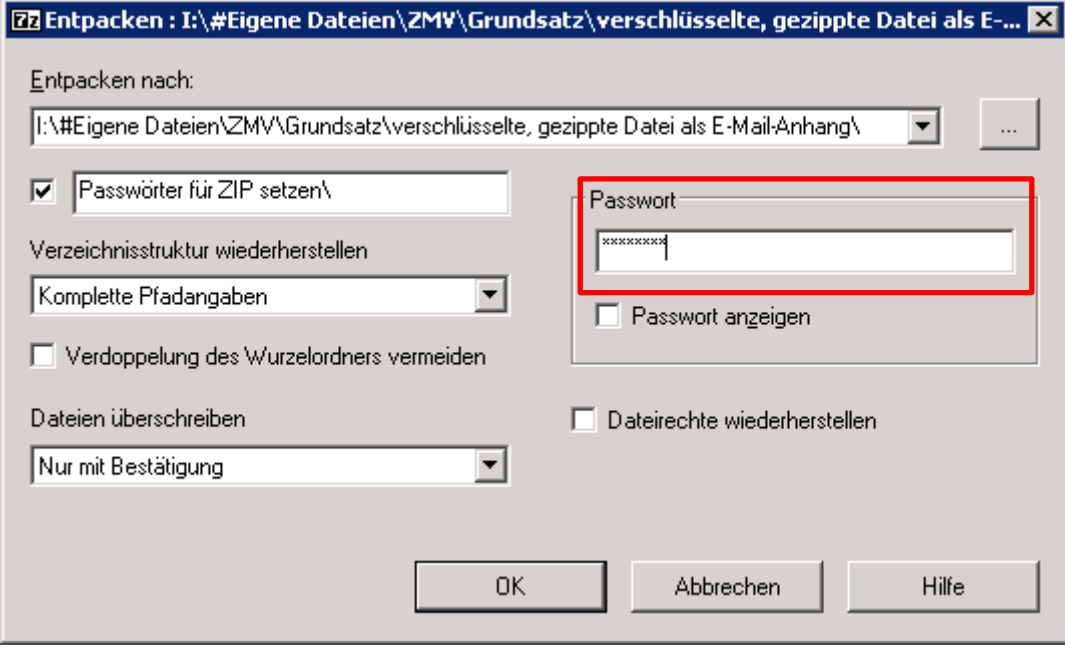

OK klicken, fertig